- Internet Explorer の場合
- ① Internet Explorer を起動し、メニューバーの「ツール」→「インターネットオプショ ン」を選択します。

※メニューバーが表示されない場合には、キーボードの「ALT」キーをおしてください。

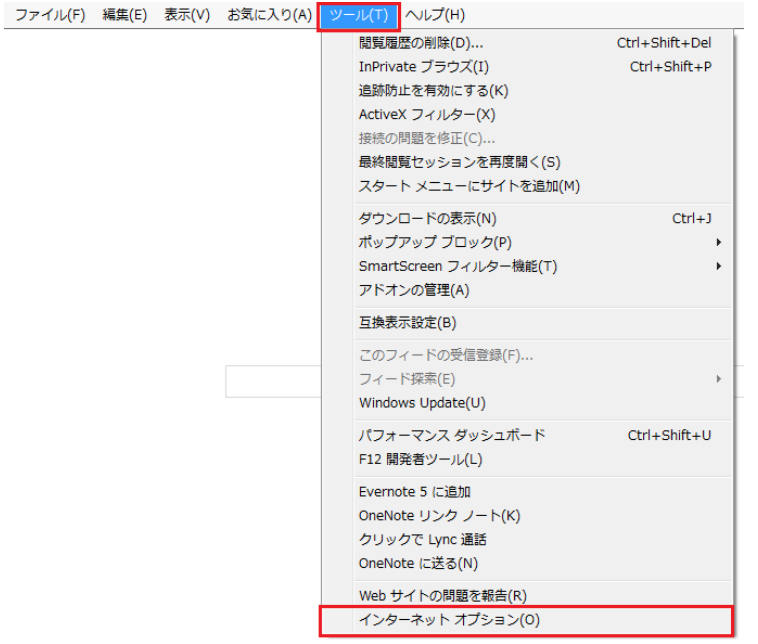

② プライバシータブを選択します。

「設定」が「中」以外になっている場合「既定(D)」ボタンをクリックし「中」に設定し てください。「詳細設定(V)」をクリックしてください。

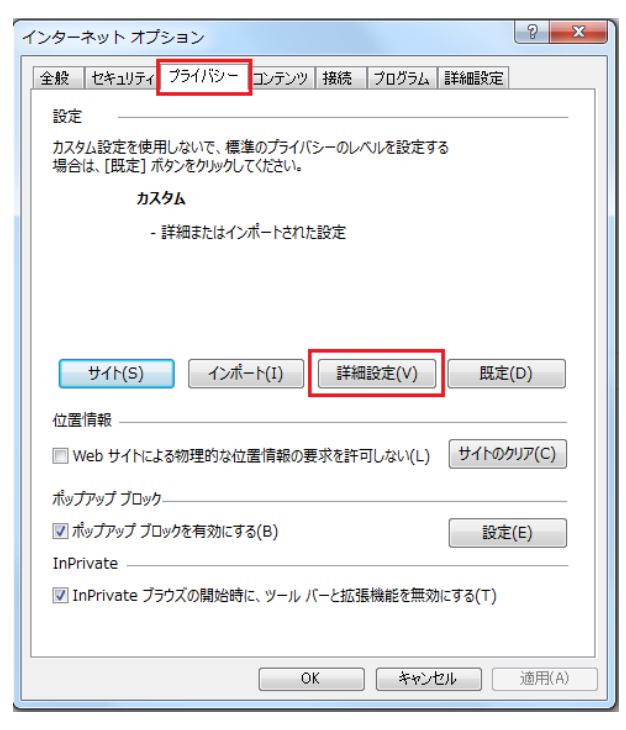

 「自動 Cookie 処理を上書きする(O)」にチェックした後に「常にセッション Cookie を 許可する(W)」にもチェックして「OK」ボタンをクリックしてください。

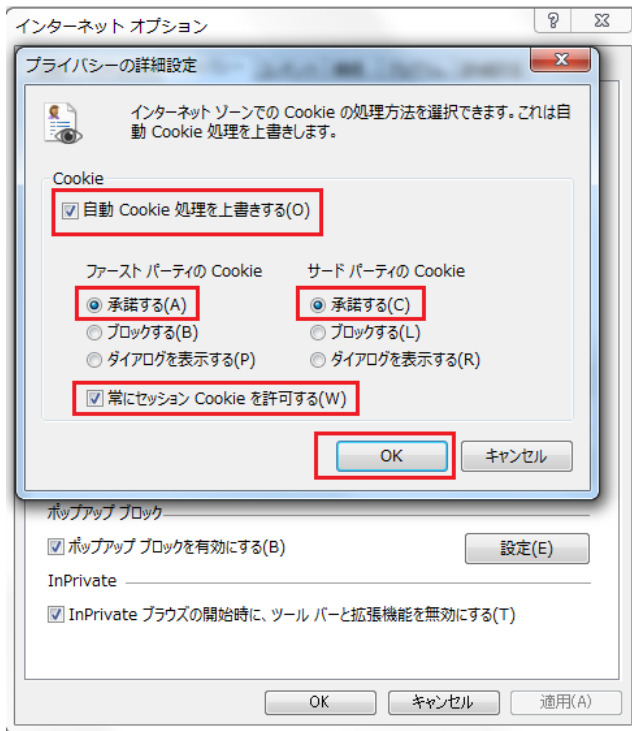

適用ボタンをクリックして設定を反映する

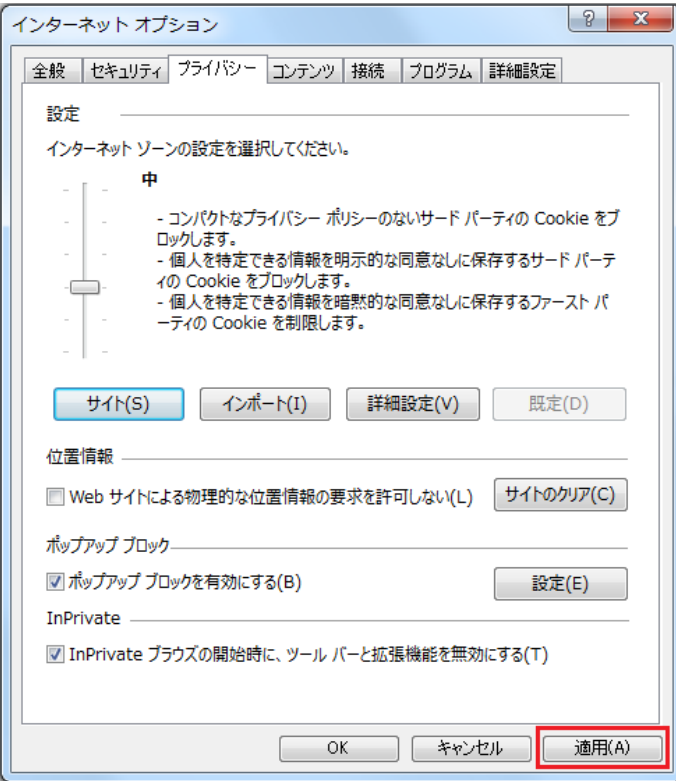

⑤ 設定完了しましたら「ok」をクリックする

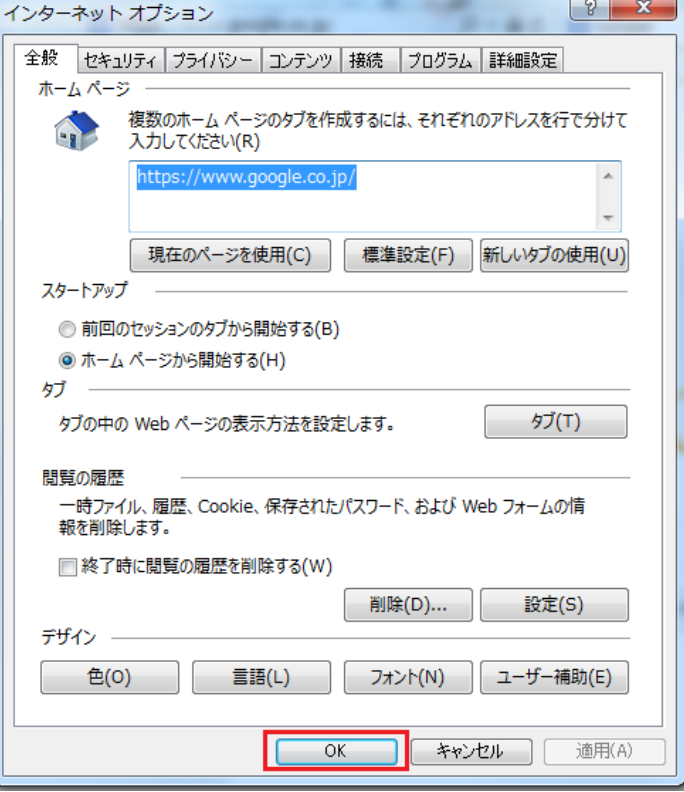

- Safari の場合
- ① Safari を起動し、「Safari」メニューから「環境設定」を選択します。

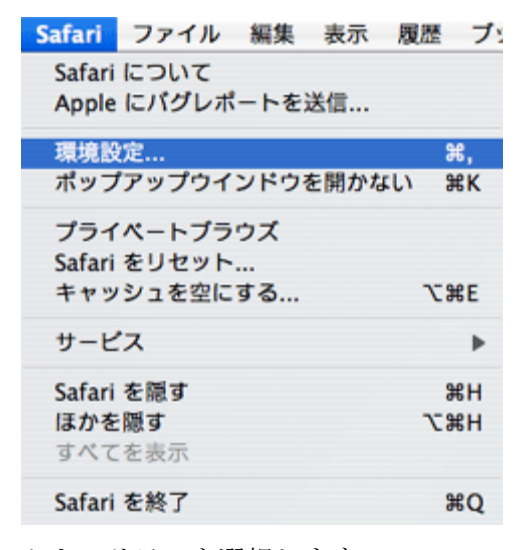

② セキュリティを選択します。 Cookie の受け入れの「訪問したページのサーバからのみ受け入れる」にチェック を入れ、終了してください。

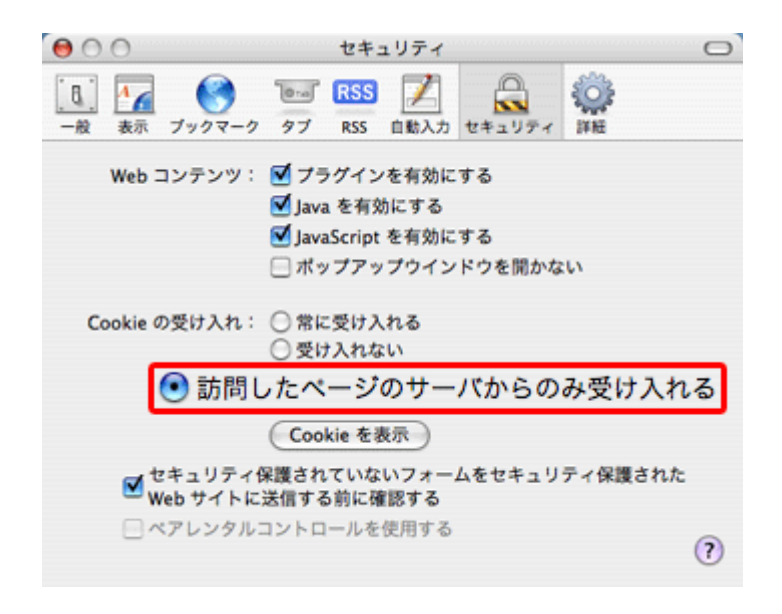